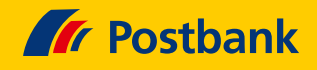

# Kurz erklärt: Internet PIN im Online-Banking zur Freigabe von Kartenzahlungen einrichten

Die Sicherheit Ihrer Daten ist eines unserer wichtigsten Anliegen. Um Ihre Kreditkarten-Zahlungen im Internet besser zu schützen, führen wir als zusätzliche Sicherung eine Internet PIN ein. Diese können Sie sich im Postbank Online-Banking ganz leicht selbst vergeben. Wie? Das erfahren Sie nachfolgend.

#### **Hinweis**

 $\rightarrow$ 

 $\rightarrow$ 

Für die abschließende Freigabe Ihrer Internet PIN benötigen Sollten Sie es noch nicht nutzen, laden Sie sich bitte die Sie das BestSign-Sicherheitsverfahren.

App herunter, richten Sie sie ein und aktivieren Sie Best-Sign.

#### **Schritt 1: Einloggen**

Melden Sie sich wie gewohnt mit Ihren Zugangsdaten im Postbank Banking & Brokerage an.

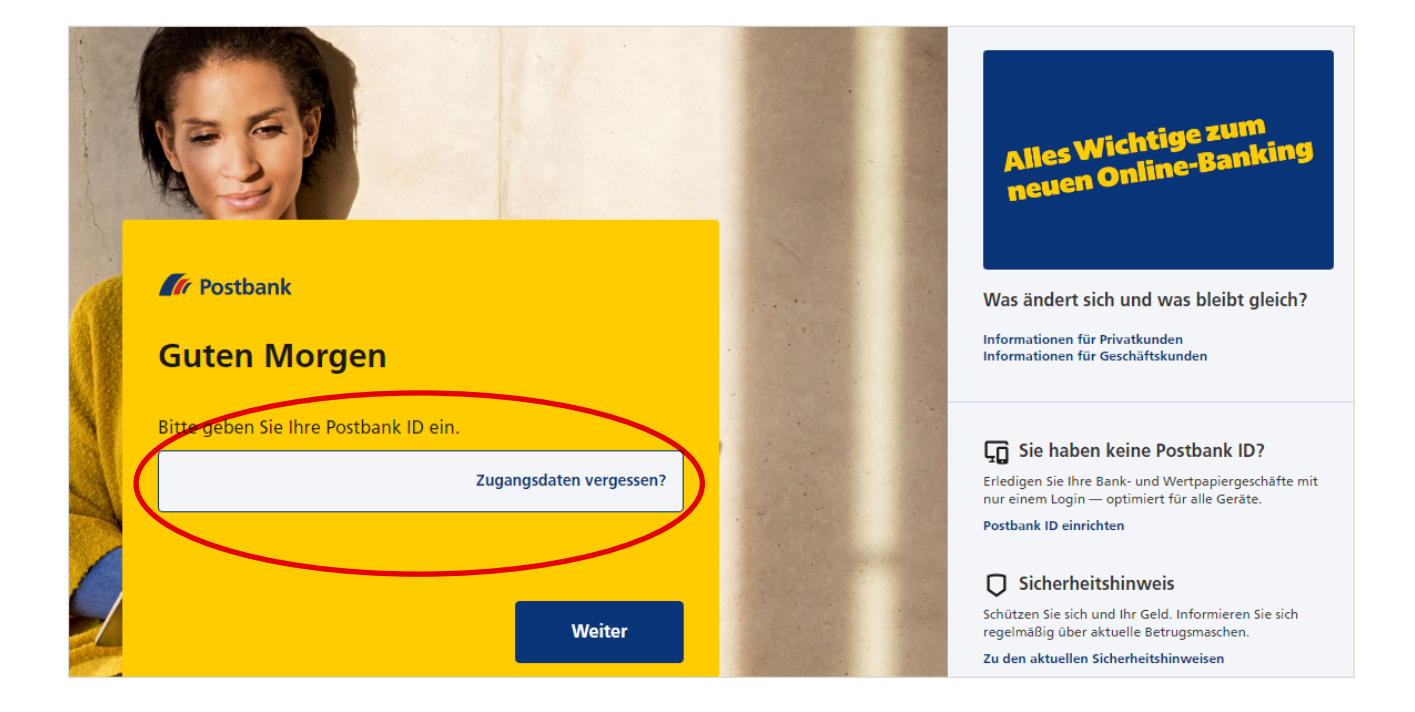

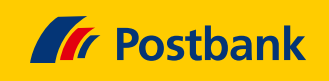

## **Schritt 2: Services auswählen**

Klicken Sie nun auf den Reiter "Services".

 $\rightarrow$ 

 $\rightarrow$ 

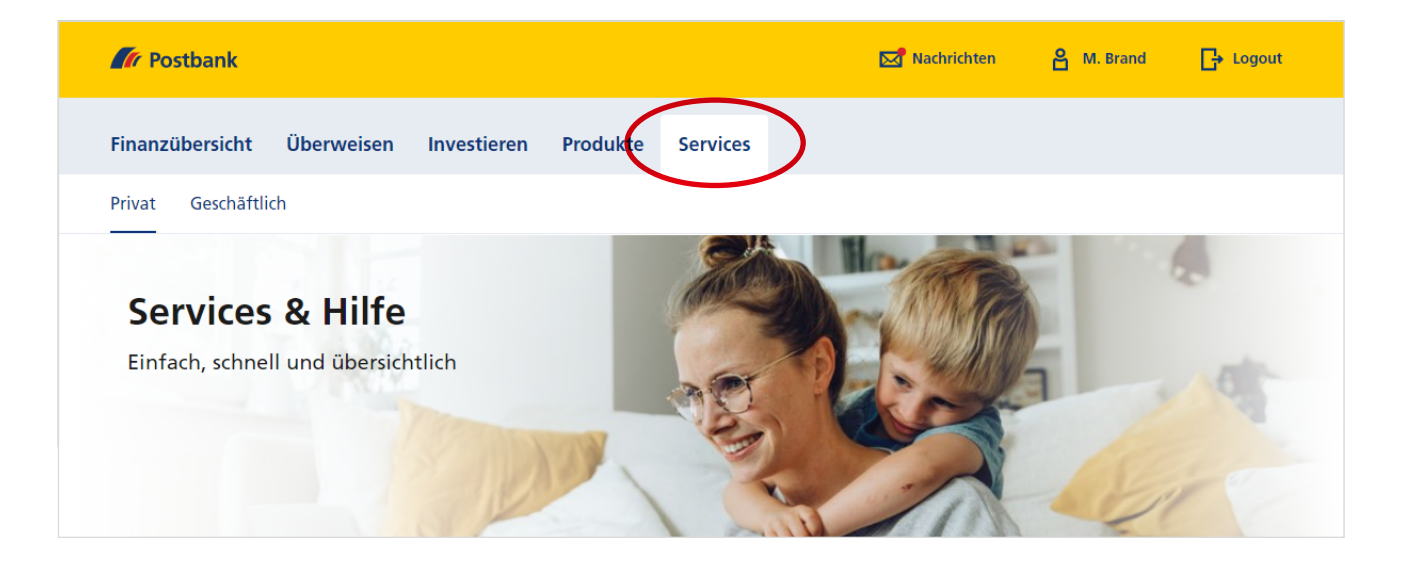

#### **Schritt 3: Karte aufrufen**

Wählen Sie jetzt den Begriff "Karte" aus.

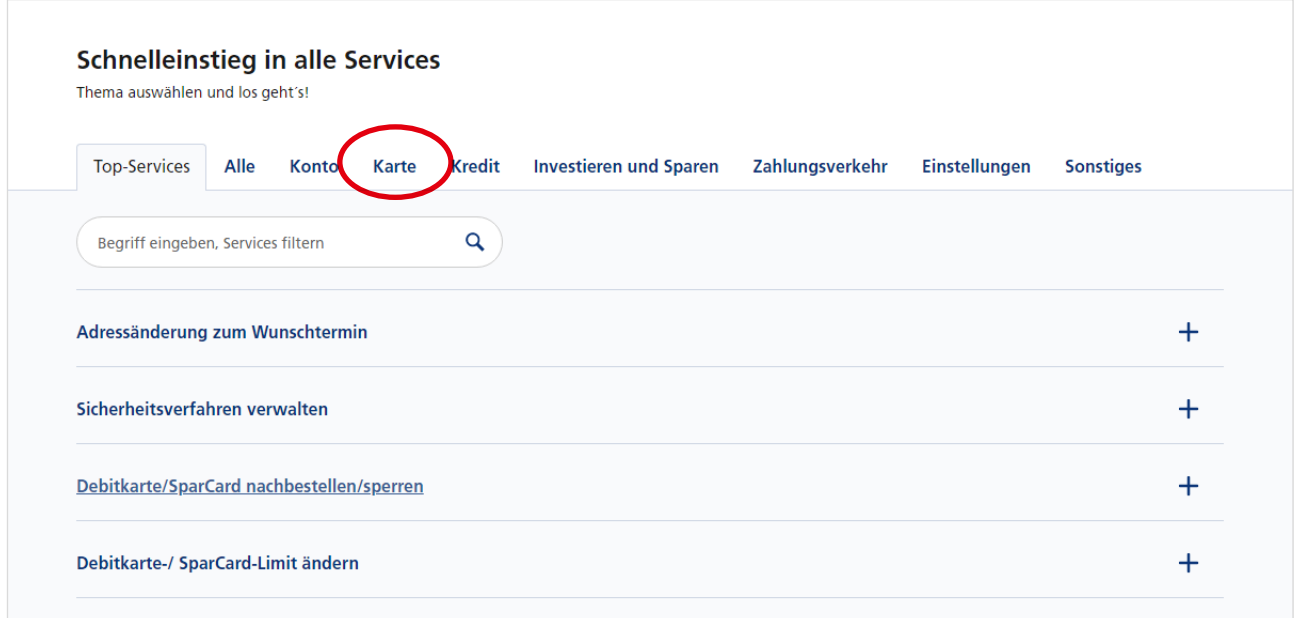

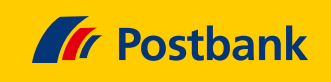

### **Schritt 4: Kreditkarten Internet PIN vergeben**

Starten Sie die Vergabe Ihrer Internet PIN mit einem Klick auf die entsprechende Befehlszeile.

 $\rightarrow$ 

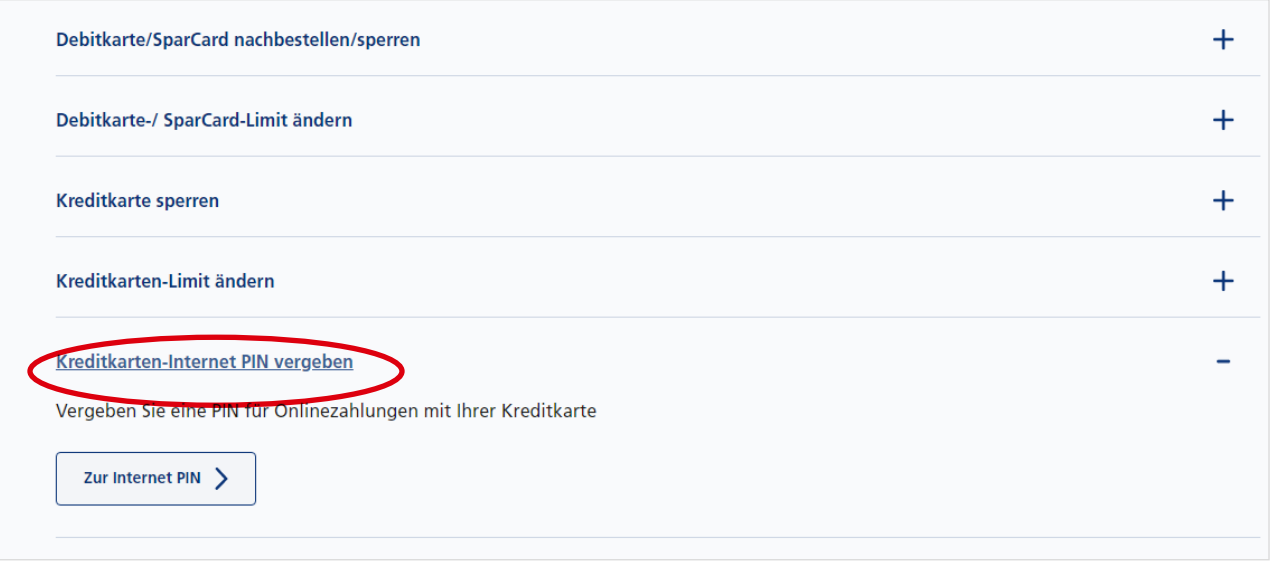

#### **Schritt 5: Kreditkarte auswählen**

 $\rightarrow$  Wird lediglich eine Kreditkarte aufgeführt, klicken Sie diese bitte an.

Bei mehreren Kreditkarten wählen Sie einfach Ihre gewünschte Karte aus. Jede Karte erfordert eine eigene Internet PIN.

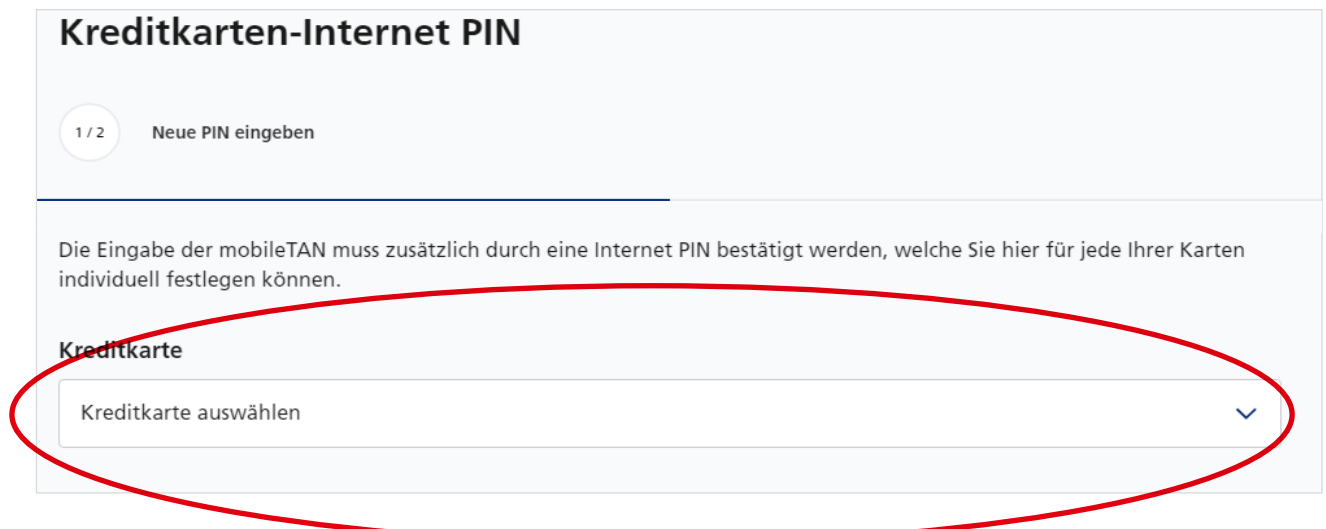

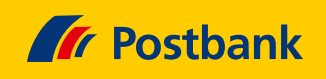

## **Schritt 6: PIN vergeben und wiederholen**

Geben Sie eine 6-stellige PIN Ihrer Wahl in das dafür vorgesehene Eingabefeld ein. Beachten Sie dabei bitte die PIN-Anforderungen.

 $\rightarrow$ 

Anschließend wiederholen Sie die Eingabe in dem entsprechenden Feld.

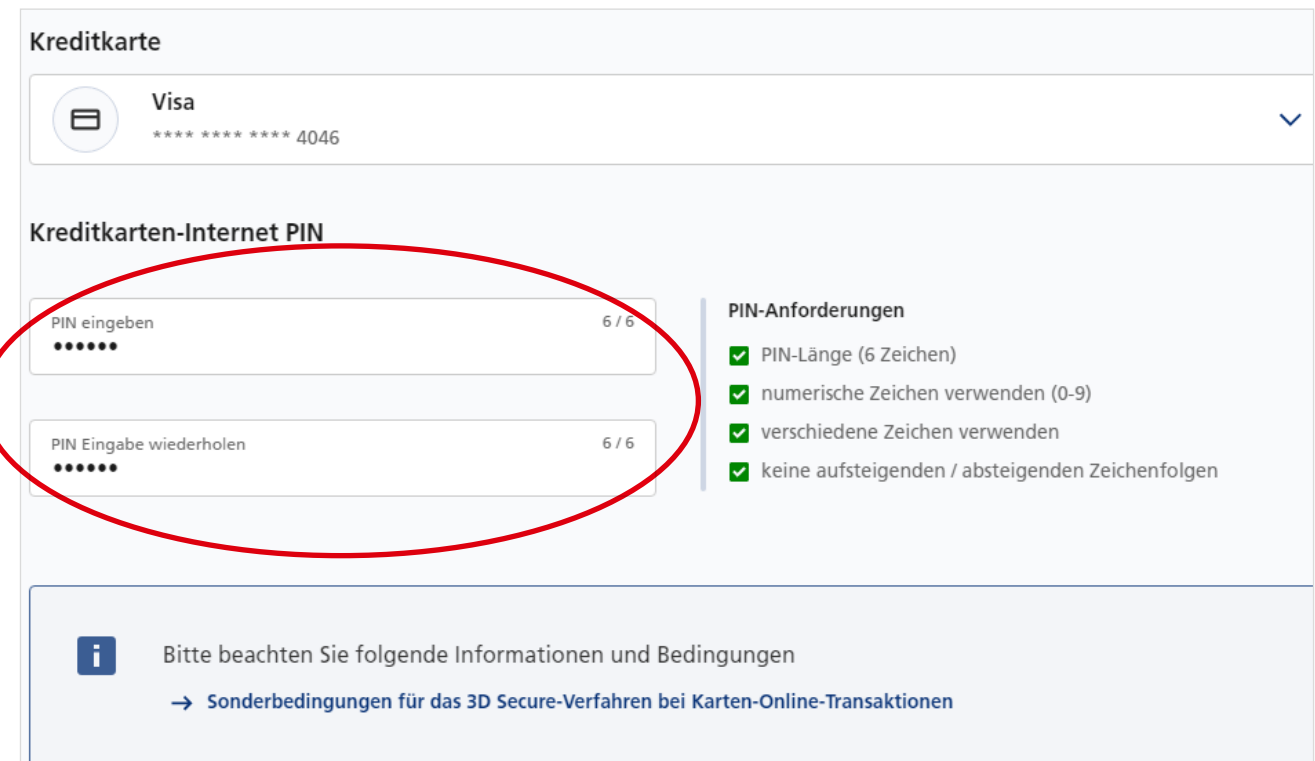

#### **Schritt 7: PIN freigeben**

Geben Sie Ihre Internet PIN mit dem BestSign-Verfahren frei.

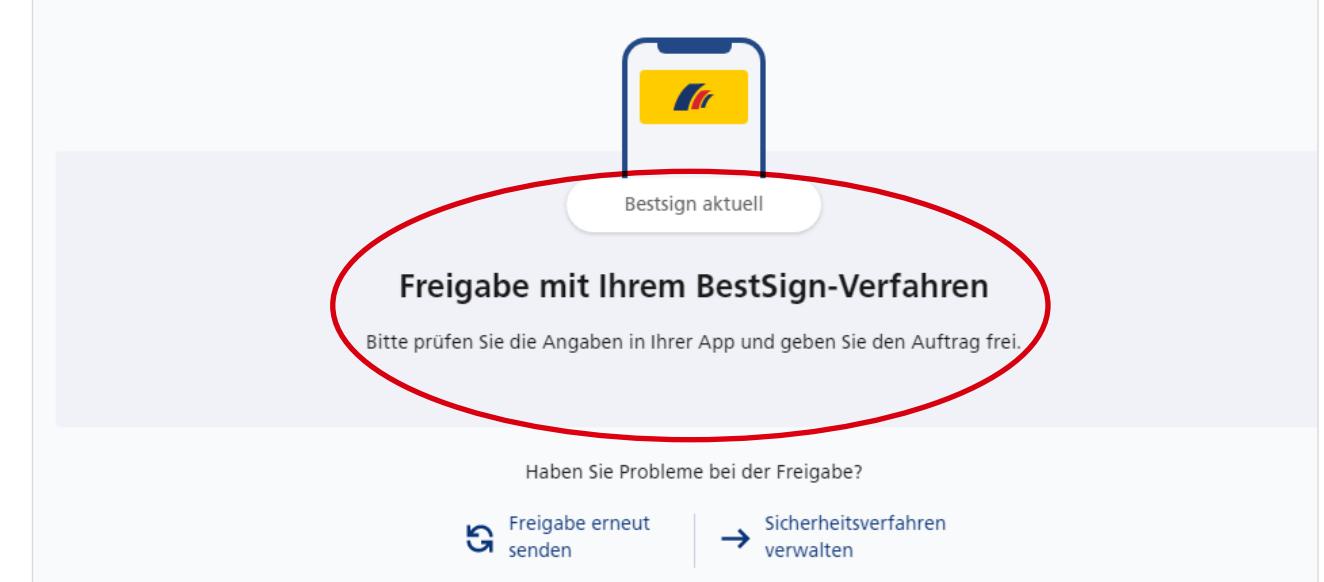

 $\rightarrow$ 

 $\overline{\phantom{a}}$ 

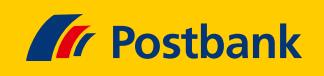

## **Schritt 8: Fertig!**

 $\rightarrow$ 

Sie erhalten eine Bestätigung über die erfolgreiche Erfassung Ihrer Internet PIN. Diese kann jederzeit geändert oder neu vergeben werden.

Die Internet PIN ist sofort nach Bestätigung nutzbar. Mit einem Klick auf "Fertig" schließen Sie den Vorgang ab.

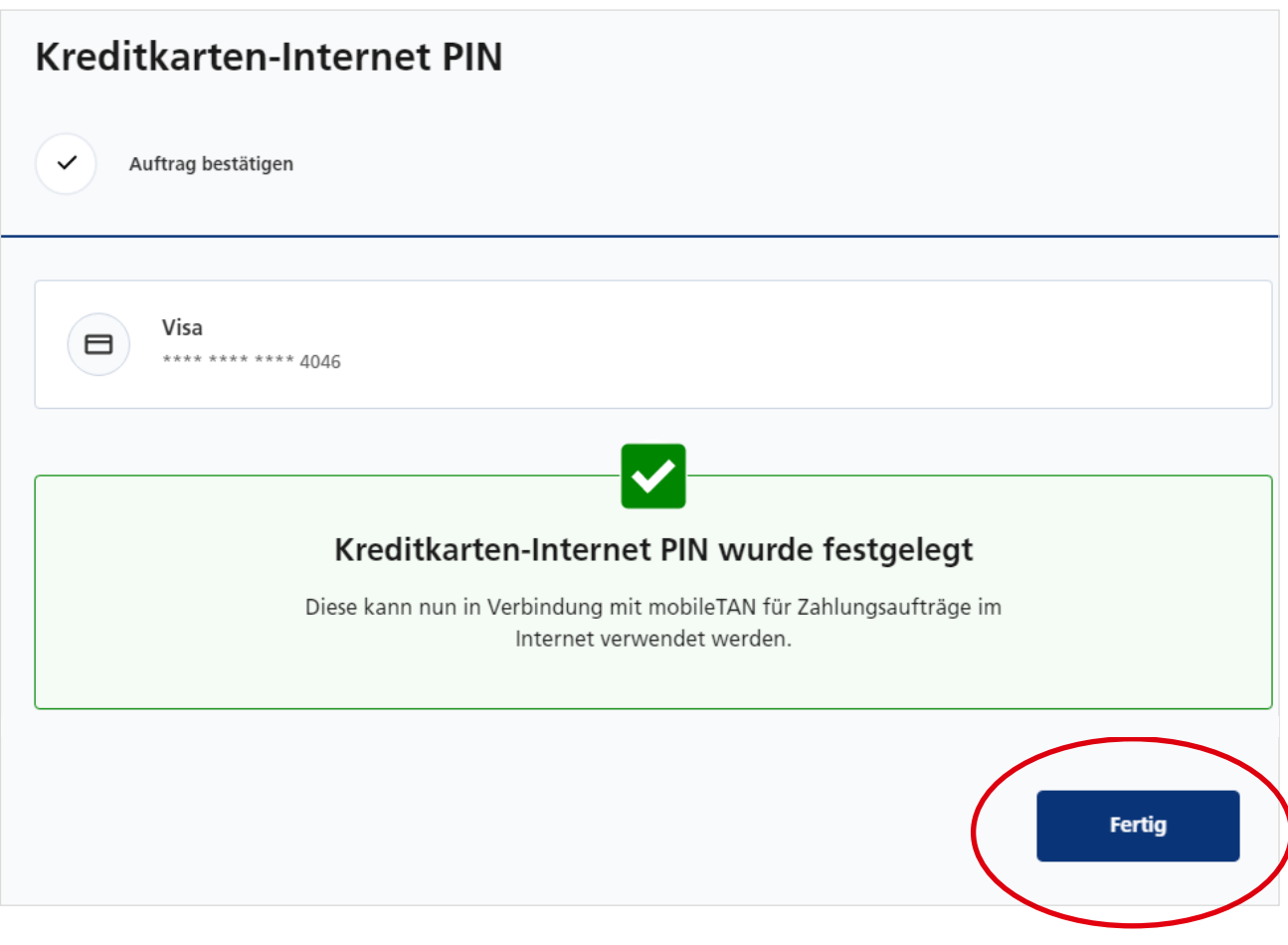